# **How to Manage Locations in SADIE**

In SADIE, a location is typically a physical address where a prescriber provides services to patients (i.e., a prescriber's office, clinic, hospital).

**SADIE users can manage locations/practice locations via SADIE.** All users can **Edit** existing location details (name, address, telephone, fax, email) for locations they have access to. Prescribers and delegates can also **Add** a new practice location and **Delete** a practice location. A request is associated to a location, which allows prescribers to determine which requests a designate can view. Designates are assigned to location(s) and they only see saved requests, submitted requests, and assessment results for their assigned location(s), to ensure that patients' personal health information is protected.

To support the current prescriber workflow of having a Patient Support Program (PSP) or Drug Access Navigator (DAN) assist with EAP requests, a prescriber/delegate can create a unique location for each PSP or DAN. It is best practice not to set-up locations for individual staff members within a PSP or DAN.

Note: Prescribers and their authorized users are responsible for maintaining their locations within SADIE to ensure that the information is accurate and up to date. Prescribers can have as many locations in SADIE as are required to reflect where they see patients and who assists with EAP requests.

Updates to locations in SADIE (including adding new locations and deleting locations) are only used for programs utilizing SADIE (i.e., the Exceptional Access Program and Ontario Disability Support Program). Changes to location details made in SADIE do not impact or change a prescriber's practice information for other GO Secure services, including MC EDT (billing).

All training instructions are found in the <u>SADIE User Guide</u>, on the Training Aids page, located at <u>Ontario.ca/SADIE</u>.

### Steps to Add / Edit:

## On the Location Management screen

# Select the Profile Management

Profile management

**link** in the SADIE Menu to open the Location Management screen.

Designates see the 'Edit' button. Prescribers and delegates see the 'Add new location', 'Set Primary', 'Edit', and 'Delete' buttons. Designates do NOT have the 'Add new location' button.

| appear in SADIE; however, yo                               | locations. Please ensure the location information is accurate and up to<br>u will still be able to view historical requests associated to that location | . If a request as | sociated with a d       | eleted li | ocation |
|------------------------------------------------------------|----------------------------------------------------------------------------------------------------|-------------------|-------------------------|-----------|---------|
|                                                            | you will be required to select a different location for that request. Identi<br>ew request, but you can switch locations if required.                   | fying a location  | as 'primary' will       | default   | to that |
| Designate users are able to v                              | iew and edit the locations they are authorized to access.                                                                                               |                   |                         |           |         |
|                                                            |                                                                                                    |                   |                         |           |         |
| f you need assistance, please                              | e contact the Helpdesk at 1-800-262-6524 or via email at <u>SSContactCent</u>                                                                           | re.MOH@ontar      | io.ca.                  |           |         |
| Add new location                                           |                                                                                                    |                   |                         |           |         |
|                                                            |                                                                                                    |                   |                         |           |         |
|                                                            |                                                                                                    |                   |                         |           |         |
| Filter by location name                                    | or any portion of location address                                                                                                    |                   |                         |           |         |
| Filter by location name<br>Start typing to filter items in |                                                                                                    |                   |                         |           |         |
|                                                            |                                                                                                    |                   |                         |           |         |
|                                                            |                                                                                                    |                   |                         |           |         |
|                                                            |                                                                                                    | Primary           |                         | 20        | Actions |
| Start typing to filter items in                            | the list                                                                                                    | Primary           | Set Primary             | Edit      | Action: |
| Start typing to filter items in                            | Details                                                                                                    | 0.00              | Set Primary Set Primary |           |         |
| Start typing to filter items in  Name †  Hospital Clinic   | Details  500 University Avenue, 9th Floor, Toronto, Ontario, M1L 1L1                                                                                    | No                |                         | Edit      | Delete  |

Prescribers and delegates can change the current primary location as required. Designates do not view the **Set Primary** Set Primary button and cannot change the primary location setting. The primary location is the default location used when creating a new request. Users can choose a different location when creating a request.

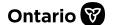

Prescribers/delegates can select the Add new

location Add new location

button to add a new location, and all users can select the Edit Edit

**button to update details** for an existing location.

The Manage Location window displays for you to provide the required information.

If the location has more than one fax number, click the Add new fax number

Add new fax number link.

Users should refrain from deleting an existing fax number as it may be required by the prescriber. At least one fax number is required per location.

Any changes to a location (i.e. including setting a new primary fax number), will impact requests that are associated with the location.

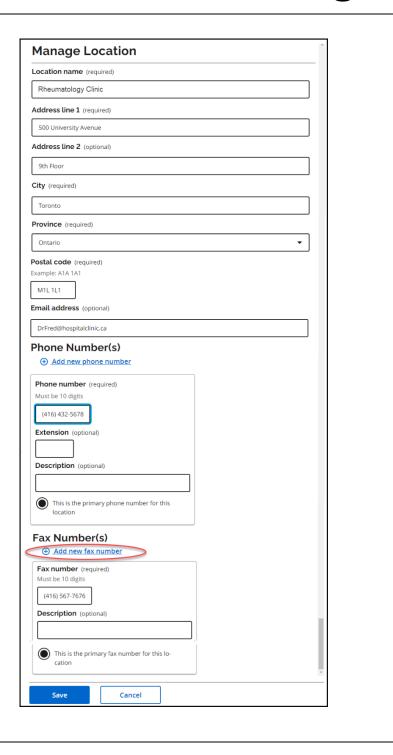

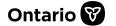

### Steps to Add / Edit:

# While Creating a Request, or Submitting Additional Information

While creating a request or submitting additional information, if you need to select a different location to associate to the request, or the location details are incorrect (i.e., address, telephone number, or fax number), select the

## Change or update practice location

Change or update practice location

#### button.

The Select a Location window displays. Prescribers/delegates select the Add new

location Add new location

**button** to add a new location, or if changes are required to the information, all users can select the **Edit** Edit

#### button.

The Manage Location window displays. Record or update the details, then select the

Save

Save

button.

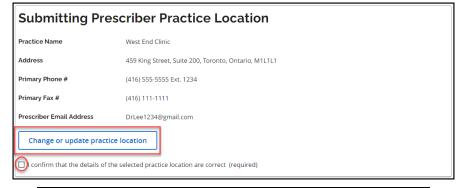

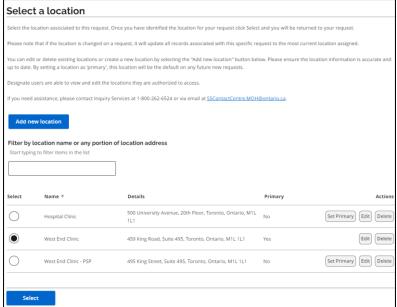

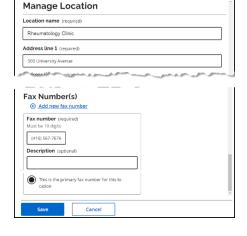

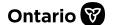

## Steps to Delete

If a location appears on the Location Management screen that needs to be removed, prescribers/delegates can delete a location.

**Select the Delete** Delete button to remove the location.

The Delete location window displays. **Select** the Yes yes button.

The location is removed from the Location Management screen. Designates associated with the deleted location that are not associated with another location will be unable to access SADIE.

Locations that are deleted are still viewable in SADIE, for the tracking of requests. They display with 'Inactive' in brackets after the location address.

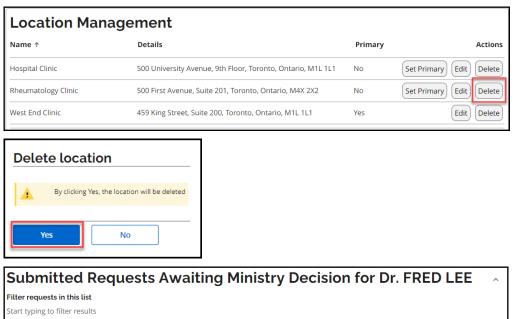

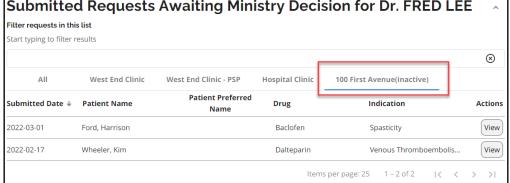

Need Assistance?

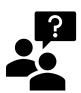

Need assistance in managing locations:

Find more information in Chapter 17 of the SADIE User Guide

Looking for more Information about SADIE?

www.Ontario.ca/SADIE

Technical Assistance (Mon - Fri, 8 a.m. - 5 p.m.)

Call: 1-800-262-6524 (after the language prompts, press 2-3)

Email: SSContactCentre.MOH@ontario.ca